# **BAB V**

# **IMPLEMENTASI DAN PENGUJIAN**

#### **5.1 IMPLEMENTASI PROGRAM**

Implementasi program merupakan hasil dari rancangan yang sebelumnya dibuat atau proses menterjemahkan rancangan menjadi hasil tampilan yang dapat difungsikan menggunakan bahasa perograman. Adapun implementasi program untuk Sistem informasi reservasi tiket travel dan rental mobil pada PO.Hikmah Sugeng Mujayen Travel di Kuala Tungkal yang dapat dijabarkan, yaitu:

### **5.1.1 Implementasi Input Program**

1. Tampilan Form Login

Tampilan Form login merupakan halaman yang terdapat kolom-kolom email dan *password* yang harus diisi jika ingin masuk ke halaman utama melalui sistem.

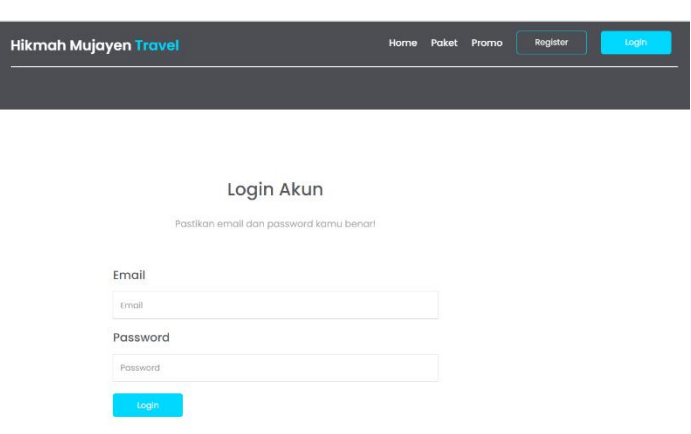

*Gambar 5. 1 Tampilan Form Login*

2. Tampilan Register

Tampilan *register* merupakan tampilan halaman *register*. Pada halaman ini user diminta untuk mengisikan nama, e-mail ,no hp,dan password

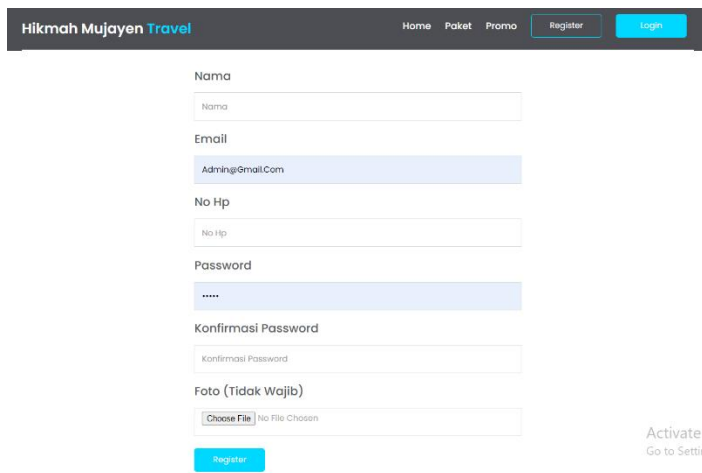

*Gambar 5. 2 Tampilan Register*

3. Tampilan Pemesanan Tiket

Tampilan input form Pemesanan Tiket digunakan untuk menampilkan data Pemesanan Tiket. Berikut merupakan Tampilan Pemesanan Tiket:

| <b>&amp; Tour</b>           | <b>&amp; Rental Mobil</b> |          |            |                |        |              |            |
|-----------------------------|---------------------------|----------|------------|----------------|--------|--------------|------------|
|                             |                           |          |            |                |        |              |            |
| Ke Lokasi Mana?             |                           |          | Tanggal    | Jumlah Tiket   |        | Pulang Pergi |            |
| Tungkal - Jambi (Rp100.000) |                           | $\omega$ | 2022-07-18 | $\overline{2}$ | $\sim$ | <b>Tidak</b> | $_{\rm v}$ |

*Gambar 5. 3 Tampilan Pemesanan Tiket*

4. Tampilan Pemesanan Rental Mobil

Tampilan input form Pemesanan rental mobil digunakan untuk menampilkan data rental mobil. Berikut merupakan Tampilan Pemesanan rental mobil :

| $\bullet$<br>Tour<br>査<br>Rental Mobil<br>$\sim$ |   |                               |                           |                  |    |
|--------------------------------------------------|---|-------------------------------|---------------------------|------------------|----|
|                                                  |   |                               |                           |                  |    |
| Jumlah Kursi Mobil?<br>-- Pilih Jumlah Kursi --  | v | Dari Tggl<br>$2022 - 07 - 18$ | Sampai Tggl<br>2022-07-25 | Sama Supir<br>Ya | ó, |

*Gambar 5. 4 Tampilan Pemesanan Rental Mobil*

5. Tampilan Halaman Profil

Tampilan Halaman Profil adalah tampilan input data dari pemilik akun .Berikut merupakan tampilan halaman profil akun

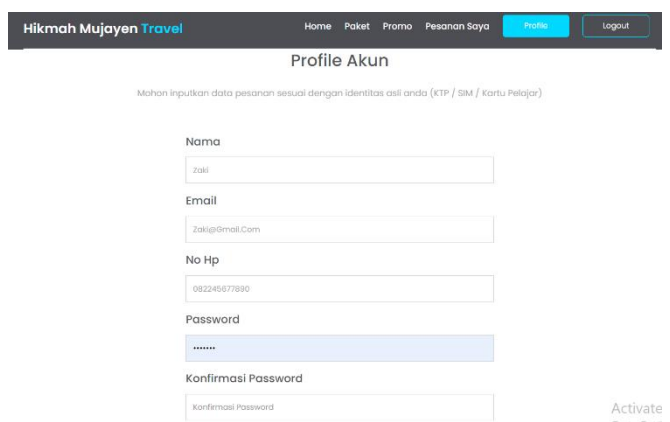

*Gambar 5. 5 Tampilan Halaman Pofil*

## **5.1.2 Implementasi Output Program**

1. Tampilan Halaman Home

Tampilan Halaman Utama / Home merupakan tampilan profil dan kontak

dari PO.Hikmah Sugeng Mujayen

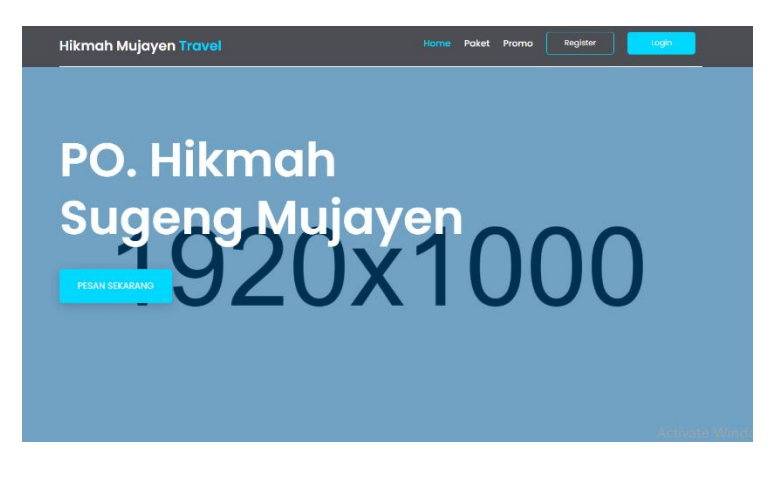

*Gambar 5. 6 Tampilan Halaman Home*

2. Tampilan Halaman Paket

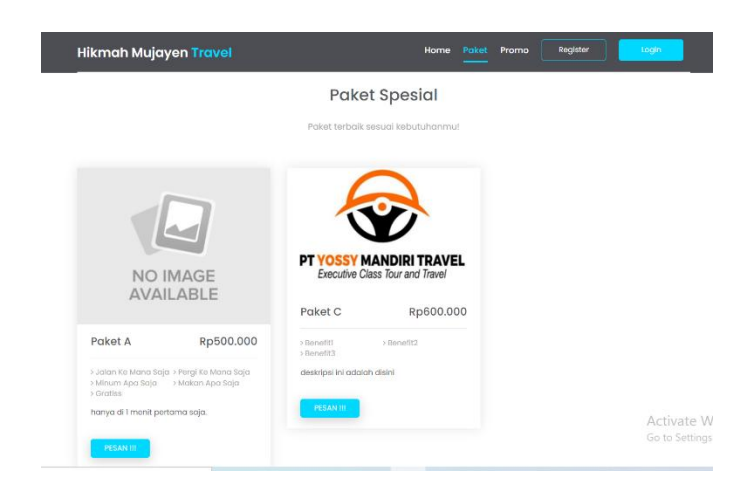

*Gambar 5. 7 Tampilan Halaman Paket*

3. Tampilan Halaman Promo

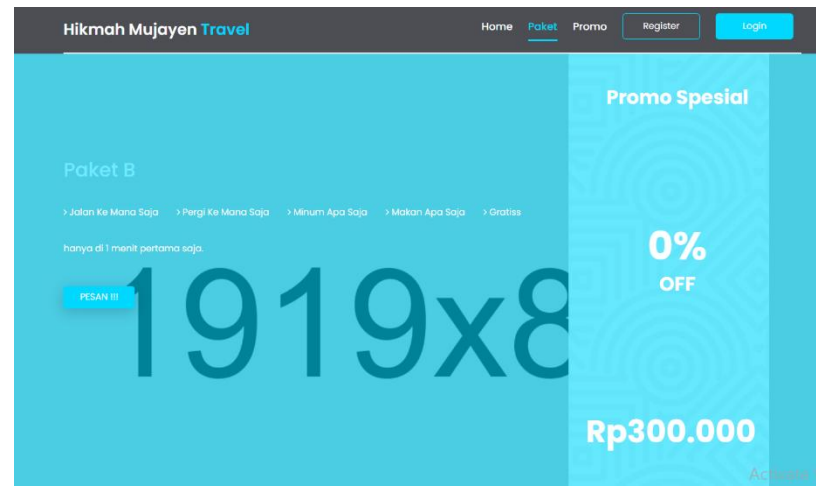

*Gambar 5. 8 Tampilan Halaman Promo*

4. Tampilan Halaman Data Mobil

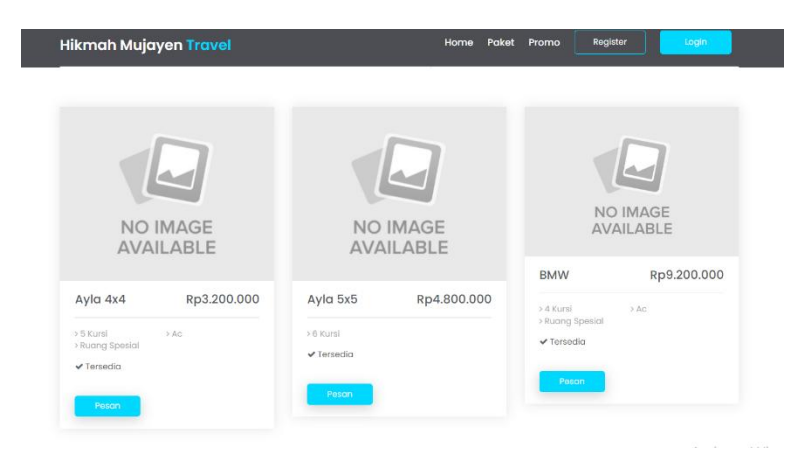

*Gambar 5. 9 Tampilan Halaman Data Mobil*

#### **5.2 PENGUJIAN SISTEM**

Pengujian sistem dilakukan menggunakan metode pengujian *Black Box Testing* yaitu pengujian yang dilakukan hanya untuk mengamati hasil dari eksekusi pada *software*. Pengamatan hasil ini melalui data uji dan memeriksa fungsional dari perangkat lunak itu sendiri.

### **1. Pengujian Halaman** *Login*

Pengujian halaman *Login* dilakukan untuk memeriksa fungsional agar terbebas dari*error,* pengujian dilakukan dengan dua kondisi. Kondisi yang pertama jika dalam keadaan berhasil dan yang kedua jika dalam keadaan gagal

| Kondisi<br>Pengujian     | <b>Prosedur</b><br>Pengujian                                                                                                    | <b>Masukan</b>                                                               | Keluaran                                                                  | Hasil yang<br>didapat                | Kesimpulan |
|--------------------------|----------------------------------------------------------------------------------------------------|------------------------------------------------------------------------------|---------------------------------------------------------------------------|--------------------------------------|------------|
| Login<br><b>BERHASIL</b> | Buka webrowser<br>1.<br>Tampilkan<br>2.<br>Halaman Menu<br>Login<br>3. input <i>username</i><br>dan <i>password</i><br>Klik tombol<br>4.<br>Login | 1. input<br>username<br><b>BENAR</b><br>2. input<br>password<br><b>BENAR</b> | Menampilkan<br>halaman menu<br>utama                                      | Menampilkan<br>halaman<br>menu utama | Baik       |
| Login<br>GAGAL           | Buka webrowser<br>1.<br>2.<br>Tampilkan<br>Halaman Menu<br>Login<br>3. input <i>username</i><br>dan password<br>Klik tombol<br>4.<br>Login        | 1. input<br>username<br><b>SALAH</b><br>2. input<br>password<br>SALAH        | Tampil<br>pesan<br>"Username/<br>Password yang<br>anda masukan<br>salah!" | Tetap<br>pada<br>halaman<br>Login    | Baik       |
| Login<br>GAGAL           | Buka webrowser<br>2.<br>Tampilkan<br>Halaman Menu<br>Login<br>Tidak input<br>3.<br>username dan<br>password<br>4. Klik tombol                     | 1. Tanpa<br><i><u><b>Username</b></u></i><br>2. Tanpa<br>password            | Tampil<br>pesan<br>"Username/<br>Password yang<br>anda masukan<br>salah!" | Tetap<br>pada<br>halaman<br>Login    | Baik       |

*Tabel 5. 2 Pengujian Halaman Login*

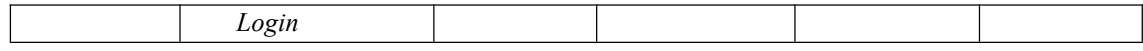

### **2. Pengujian Halaman Menu Utama/Home**

Pengujian halaman utama dilakukan untuk memeriksa fungsional agar terbebas dari *error,* pengujian dilakukan dengan dua kondisi. Kondisi yang pertama jika dalam keadaan berhasil dan yang kedua jika dalam keadaan gagal.

| Kondisi<br>Pengujian          | Prosedur Pengujian                                                                    | Masukan                                                            | Keluaran                                                      | Hasil yang<br>didapat                                                             | Kesimpulan |
|-------------------------------|---------------------------------------------------------------------------------------|--------------------------------------------------------------------|---------------------------------------------------------------|-----------------------------------------------------------------------------------|------------|
| Menu utama<br><b>BERHASIL</b> | Tampilkan<br>1.<br>Halaman Menu<br>utama<br>Cek menu-menu<br>yang ada satu<br>persatu | Klik<br>semua<br>yang<br>menu<br>terdapat<br>pada<br>menu<br>utama | Tampilkan<br>halaman<br>berdasarkan<br>menu<br>yang<br>diklik | Tampil<br>menu<br>dipilih<br>yang<br>beserta tombol<br>yang tersedia<br>pada menu | Baik       |
| Menu utama<br><b>GAGAL</b>    | Tampilkan<br>Ι.<br>Halaman Menu<br>utama<br>Cek menu-menu<br>yang ada satu<br>persatu | Klik<br>semua<br>menu<br>yang<br>terdapat<br>pada<br>menu<br>utama | Halaman<br>yang<br>menu<br>tidak<br>diklik<br>tampil          | pada<br>Tetap<br>halaman menu<br>utama                                            | Baik       |

*Tabel 5. 3 Pengujian Halaman Home*

#### **3. Pengujian Halaman Menu Profil**

Pengujian halaman Profil dilakukan untuk memeriksa fungsional agar terbebas dari *error,* pengujian dilakukan dengan dua kondisi. Kondisi yang pertama jika dalam keadaan berhasil dan yang kedua jika dalam keadaan gagal.

*Tabel 5. 4 Pengujian Halaman Menu Profil*

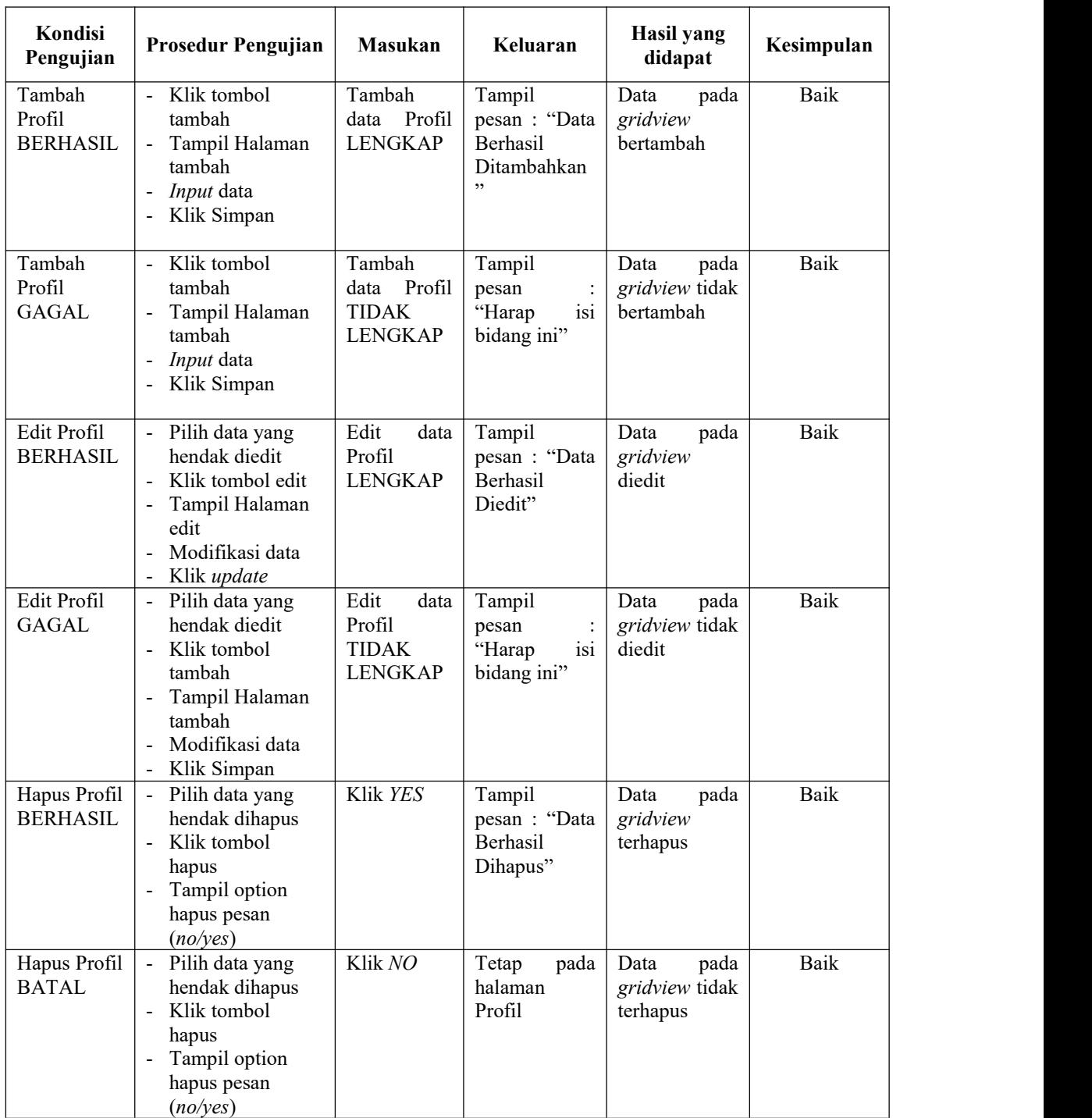

### **4. Pengujian Halaman Menu Pemesanan Tiket**

Pengujian Halaman Pemesanan Tiket dilakukan untuk memeriksa fungsional agar terbebas dari *error,* pengujian dilakukan dengan dua kondisi. Kondisi yang pertama jika dalam keadaan berhasil dan yang kedua jika dalam keadaan gagal.

| Kondisi<br>Pengujian                   | Prosedur Pengujian                                                                                                    | <b>Masukan</b>                                              | Keluaran                                            | <b>Hasil</b> yang<br>didapat                | Kesimpulan |
|----------------------------------------|----------------------------------------------------------------------------------------------------|-------------------------------------------------------------|-----------------------------------------------------|---------------------------------------------|------------|
| Tambah<br>Pemesanan<br><b>BERHASIL</b> | Klik tombol<br>$\blacksquare$<br>tambah<br>Tampil Halaman<br>$\overline{a}$<br>tambah<br>- <i>Input</i> data<br>Klik Simpan                                                            | Tambah data<br>Pemesanan<br><b>LENGKAP</b>                  | Tampil<br>pesan : "Data<br>Berhasil<br>Ditambahkan" | Data<br>pada<br>gridview<br>bertambah       | Baik       |
| Tambah<br>Pemesanan<br><b>GAGAL</b>    | Klik tombol<br>$\blacksquare$<br>tambah<br>Tampil Halaman<br>$\blacksquare$<br>tambah<br>Input data<br>$\overline{\phantom{a}}$<br>Klik Simpan                                         | Tambah data<br>Pemesanan<br><b>TIDAK</b><br><b>LENGKAP</b>  | Tampil<br>pesan<br>isi<br>"Harap<br>bidang ini"     | Data<br>pada<br>gridview tidak<br>bertambah | Baik       |
| Edit<br>Pemesanan<br><b>BERHASIL</b>   | Pilih data yang<br>$\blacksquare$<br>hendak diedit<br>Klik tombol edit<br>Tampil Halaman<br>$\overline{\phantom{a}}$<br>edit<br>Modifikasi data<br>$\blacksquare$<br>Klik update       | Edit<br>data<br>Pemesanan<br><b>LENGKAP</b>                 | Tampil<br>pesan : "Data<br>Berhasil<br>Diedit"      | Data<br>pada<br>gridview<br>diedit          | Baik       |
| Edit<br>Pemesanan<br><b>GAGAL</b>      | Pilih data yang<br>$\blacksquare$<br>hendak diedit<br>Klik tombol<br>$\overline{\phantom{0}}$<br>tambah<br>Tampil Halaman<br>$\frac{1}{2}$<br>tambah<br>Modifikasi data<br>Klik Simpan | Edit<br>data<br>Pemesanan<br><b>TIDAK</b><br><b>LENGKAP</b> | Tampil<br>pesan<br>isi<br>"Harap<br>bidang ini"     | Data<br>pada<br>gridview tidak<br>diedit    | Baik       |
| Hapus<br>Pemesanan<br><b>BERHASIL</b>  | Pilih data yang<br>$\blacksquare$<br>hendak dihapus<br>Klik tombol hapus<br>$\blacksquare$<br>Tampil option<br>$\overline{\phantom{0}}$<br>hapus pesan<br>(no/yes)                     | Klik YES                                                    | Tampil<br>pesan : "Data<br>Berhasil<br>Dihapus"     | Data<br>pada<br>gridview<br>terhapus        | Baik       |

*Tabel 5. 5 Pengujian Halaman Menu Pemesanan Tiket*

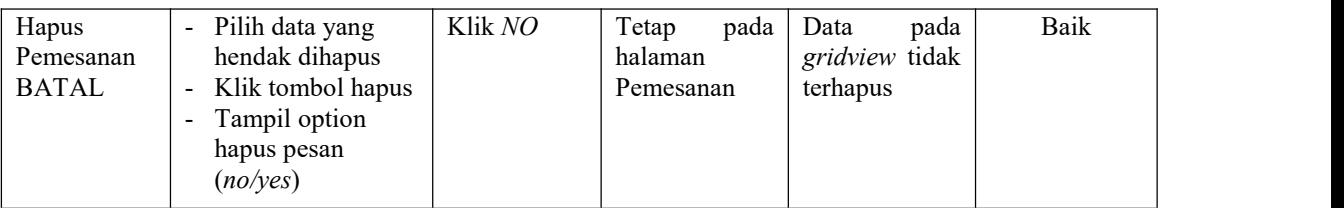

## **5. Pengujian Halaman Menu Rental mobil**

Pengujian halaman Rental mobil dilakukan untuk memeriksa fungsional agar terbebas dari *error,* pengujian dilakukan dengan dua kondisi. Kondisi yang pertama jika dalam keadaan berhasil dan yang kedua jika dalam keadaan gagal.

| <b>Kondisi</b><br>Pengujian               | Prosedur Pengujian                                                                                                    | <b>Masukan</b>   | Keluaran                                              | Hasil yang<br>didapat                                    | Kesimpulan |
|-------------------------------------------|----------------------------------------------------------------------------------------------------|------------------|-------------------------------------------------------|----------------------------------------------------------|------------|
| Terima<br>Rental mobil<br><b>BERHASIL</b> | - Pilih mobil pada<br>gridview<br>- Klik tombol<br>terima                                                                                | Tombol<br>terima | Tombol<br>terima                                      | Tampilkan<br>terima<br>data<br>pada halaman<br>pelanggan | Baik       |
| Tolak Rental<br>mobil<br><b>BERHASIL</b>  | Pilih mobil pada<br>$\blacksquare$<br>gridview<br>- Klik tombol Tolak                                                                    | Tombol<br>Tolak  | Tombol Tolak                                          | Tampilkan<br>tolak<br>data<br>pada halaman<br>pelanggan  | Baik       |
| Hapus<br>Rental mobil<br><b>BERHASIL</b>  | - Pilih data yang<br>hendak dihapus<br>Klik tombol hapus<br>Tampil option<br>$\blacksquare$<br>hapus pesan<br>(no/yes)                   | Klik YES         | Tampil<br>pesan: "Data<br><b>Berhasil</b><br>Dihapus" | Data<br>pada<br>gridview<br>terhapus                     | Baik       |
| Hapus<br>Rental mobil<br><b>BATAL</b>     | - Pilih data yang<br>hendak dihapus<br>Klik tombol hapus<br>$\blacksquare$<br>Tampil option<br>$\blacksquare$<br>hapus pesan<br>(no/yes) | Klik NO          | Tetap<br>pada<br>halaman<br>Rental mobil              | Data<br>pada<br>gridview tidak<br>terhapus               | Baik       |

*Tabel 5. 6 Pengujian Halaman Menu Rental Mobil*

#### **5.3 ANALISIS HASIL YANG DI CAPAI**

Setelah melakukan berbagai pengujian pada sistem pengolahan data pada PO.Hikmah Sugeng Mujayen di Kuala Tungkal , maka didapatkan evaluasi dari kemampuan penampilan sistem ini. Adapun kelebihan dan kelemahan dari sistem petampilan ini adalah sebagai berikut:

1. Kelebihan Program

Sistem ini bisa digunakan oleh *User* pada Sistem informasi reservasi tiket travel dan rental mobil pada PO.Hikmah Sugeng Mujayen di Kuala Tungkal, dengan memanfaatkan fungsi pencarian sehingga mempermudah dalam pencarian data.

2. Kekurangan program

Tampilan *interface* masih sederhana diharapkan untuk pengembangan sistem selanjutnya dapat meningkatkan qualitas dari tampilan *interface* tersebut.Dari kelebihan dan kekurangan sistem diatas, dapat disimpulkan bahwa

perangkat lunak ini dapat meminimalisir terjadinya kehilangan data, kesalahan penginputan data, lebih menghemat waktu, dan diproses lebih cepat serta akurat sehingga dapat membantu dalam pembuatan laporan.